## CARA MENGGUNAKAN MOODLE MOBILE DI SMARTPHONE

 $\left| \begin{array}{c} \text{0000} \\ \text{200} \\ \text{200} \end{array} \right|$ 

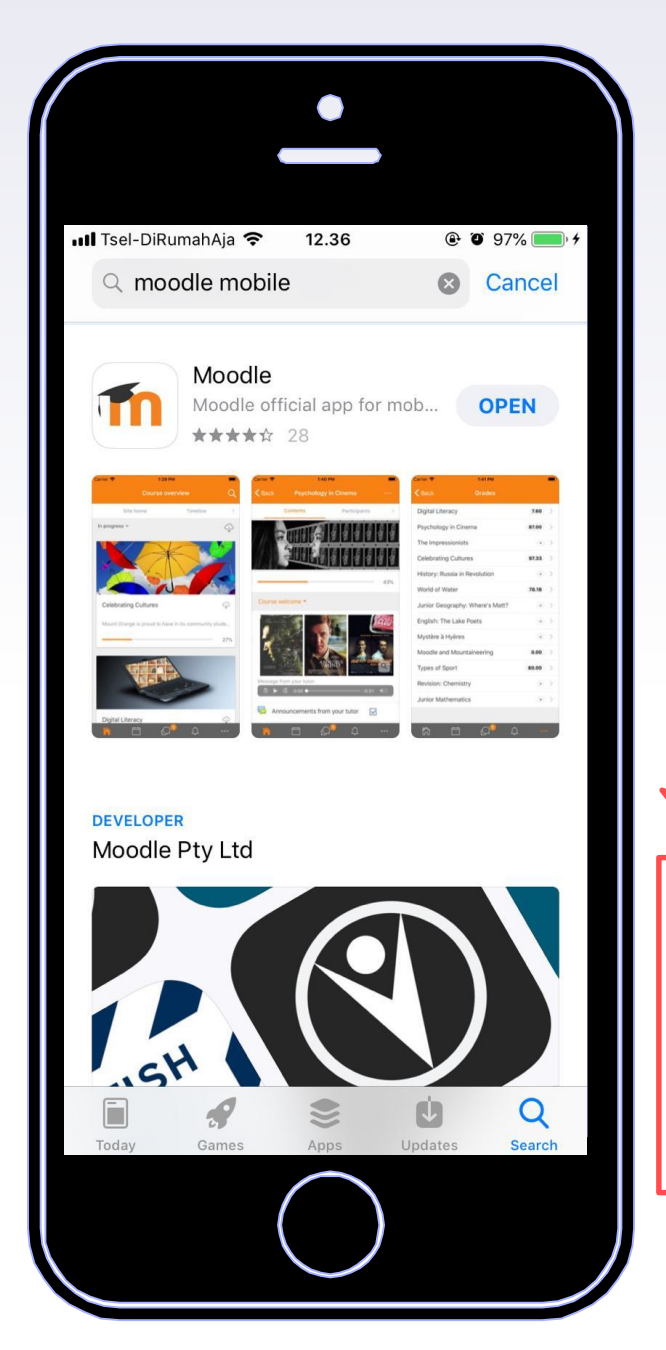

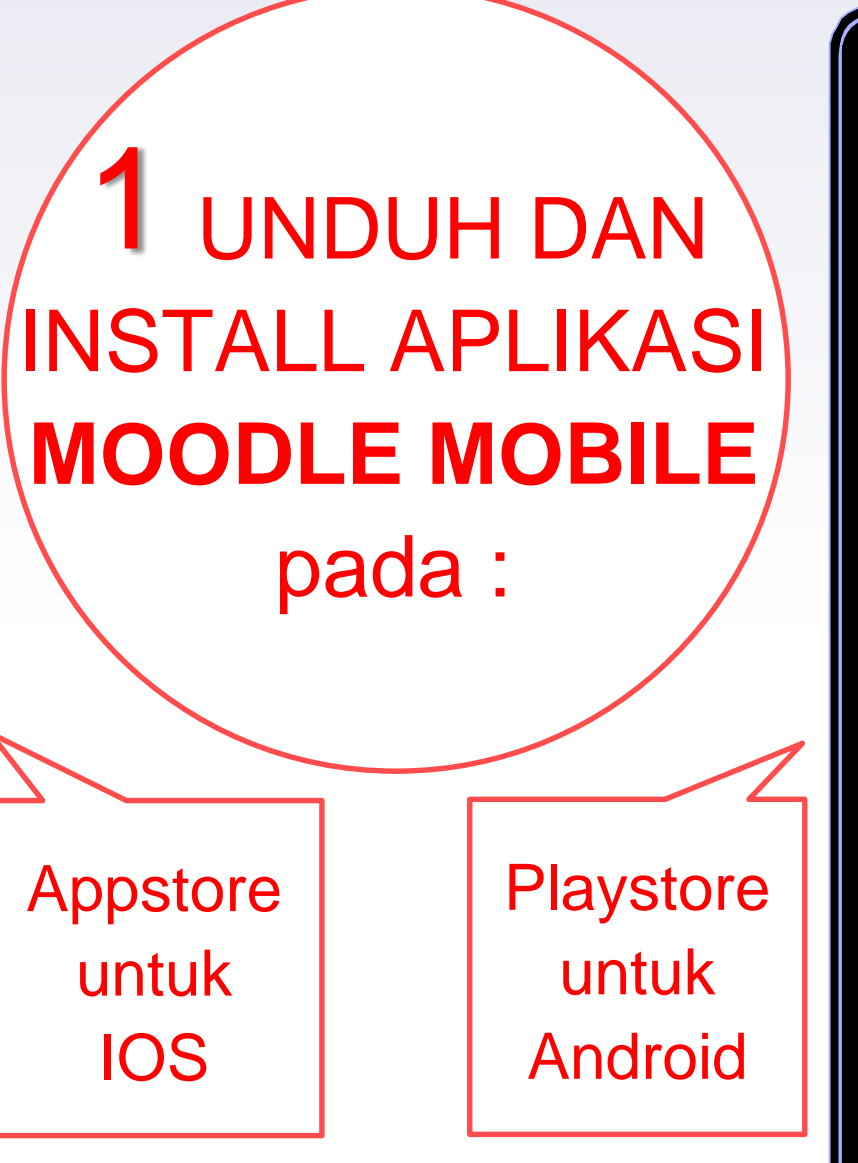

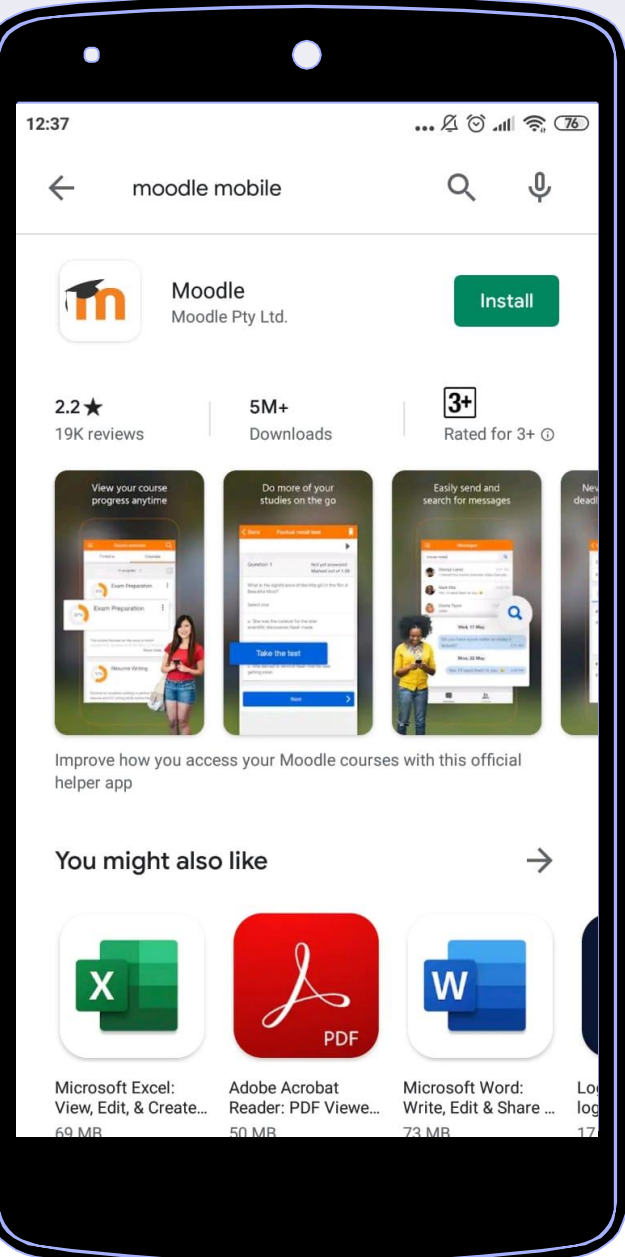

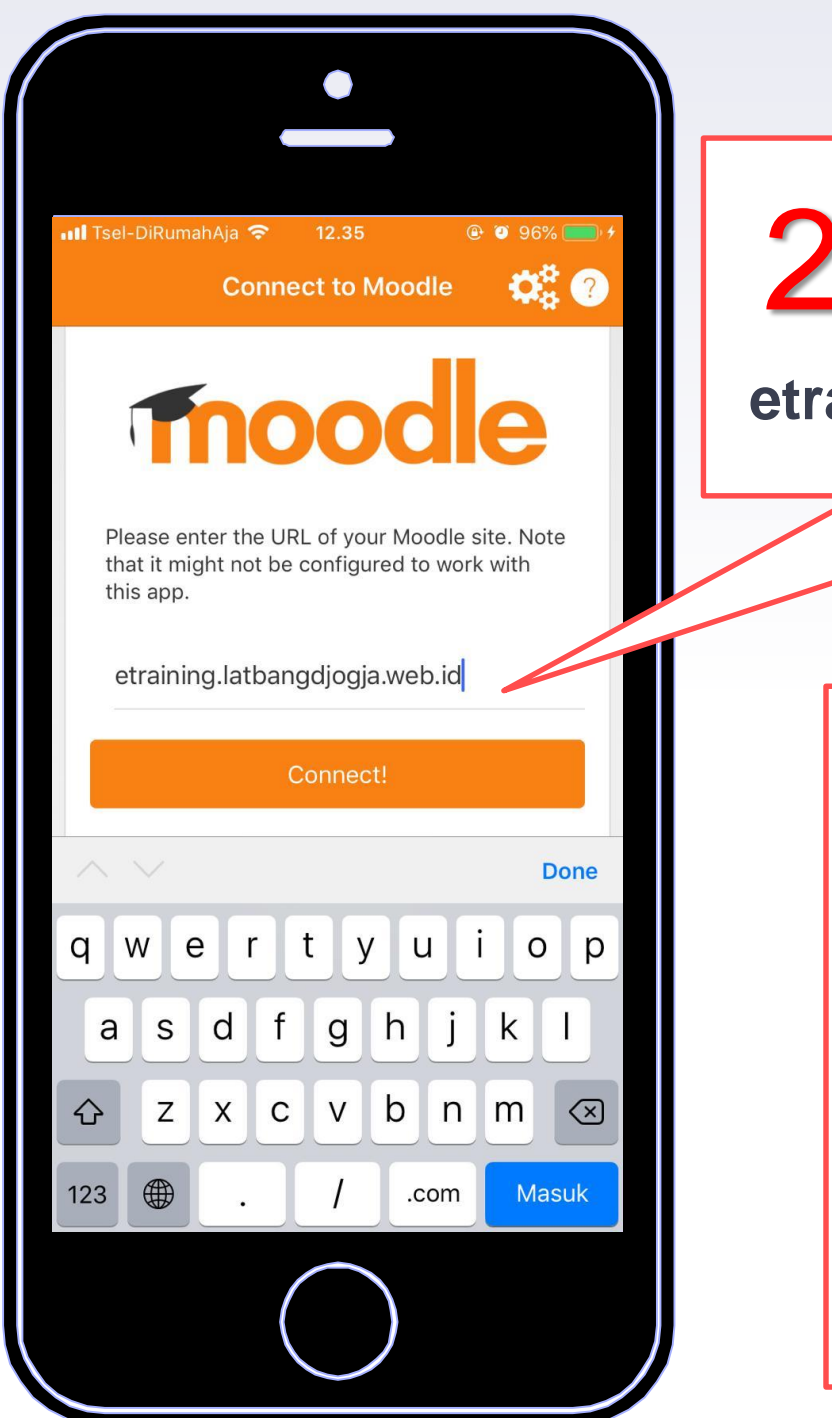

Buka Aplikasi moodle dan 2 Buka Aplikasi moodle dan<br>2 ketikkan alamat laman, yaitu **etraining.latbangdjogja.web.id**

> Log In menggunakan **username dan password** yang telah dimiliki (tidak disarankan registrasi menggunakan moodle mobile) 3

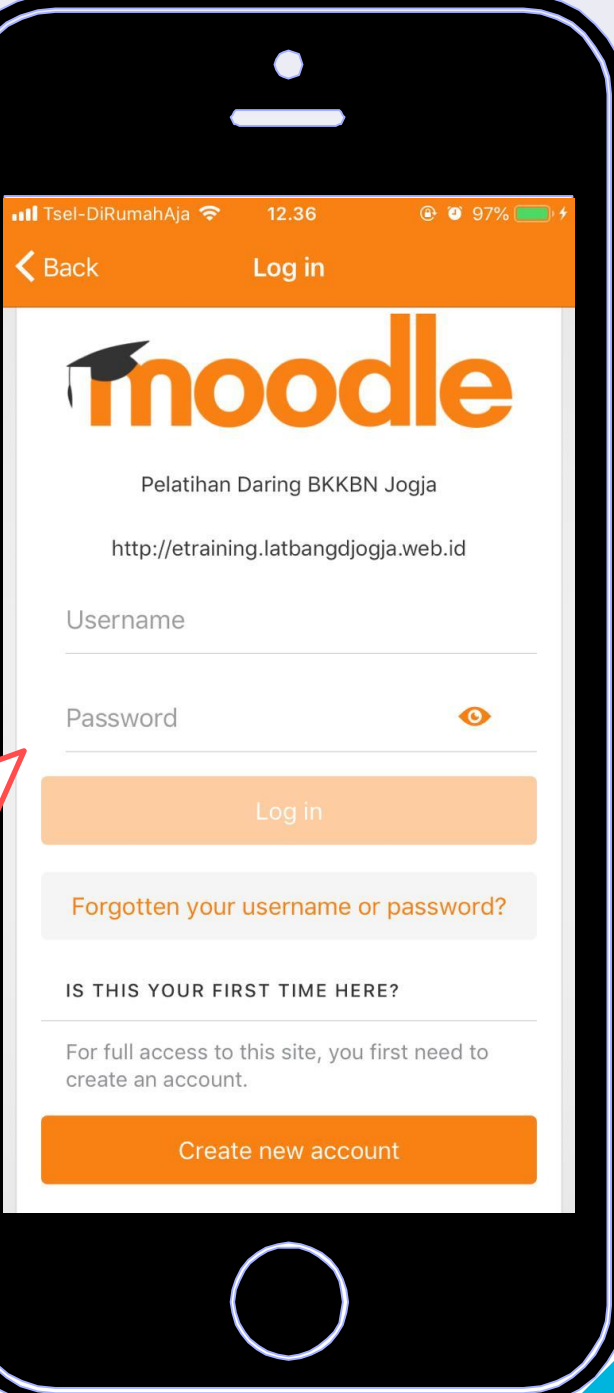

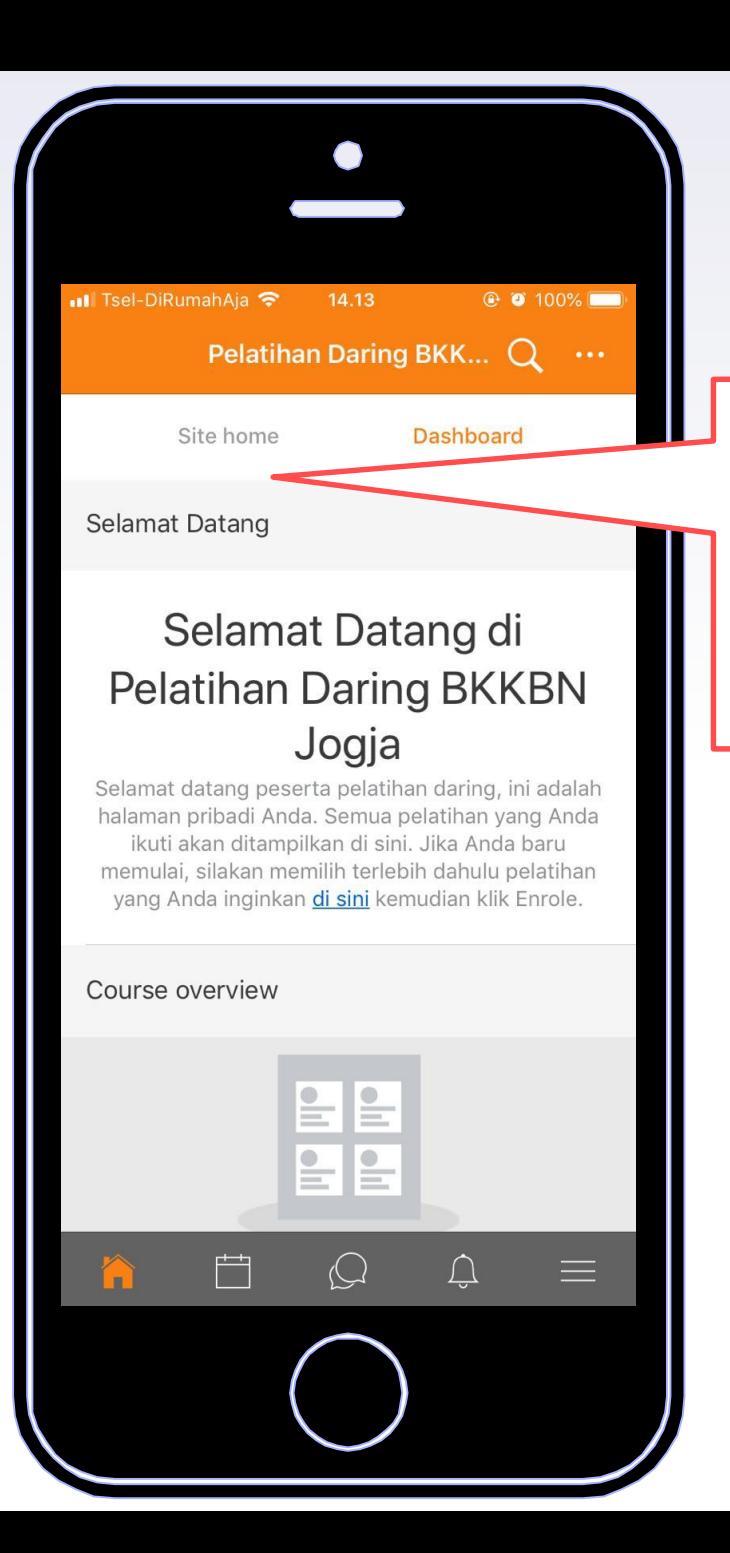

## Pilih **Site Home**  kemudian pilih **Available courses** 4

Pilih pelatihan yang yang akan ikuti, kemudian masukkan **enrolment key** 5

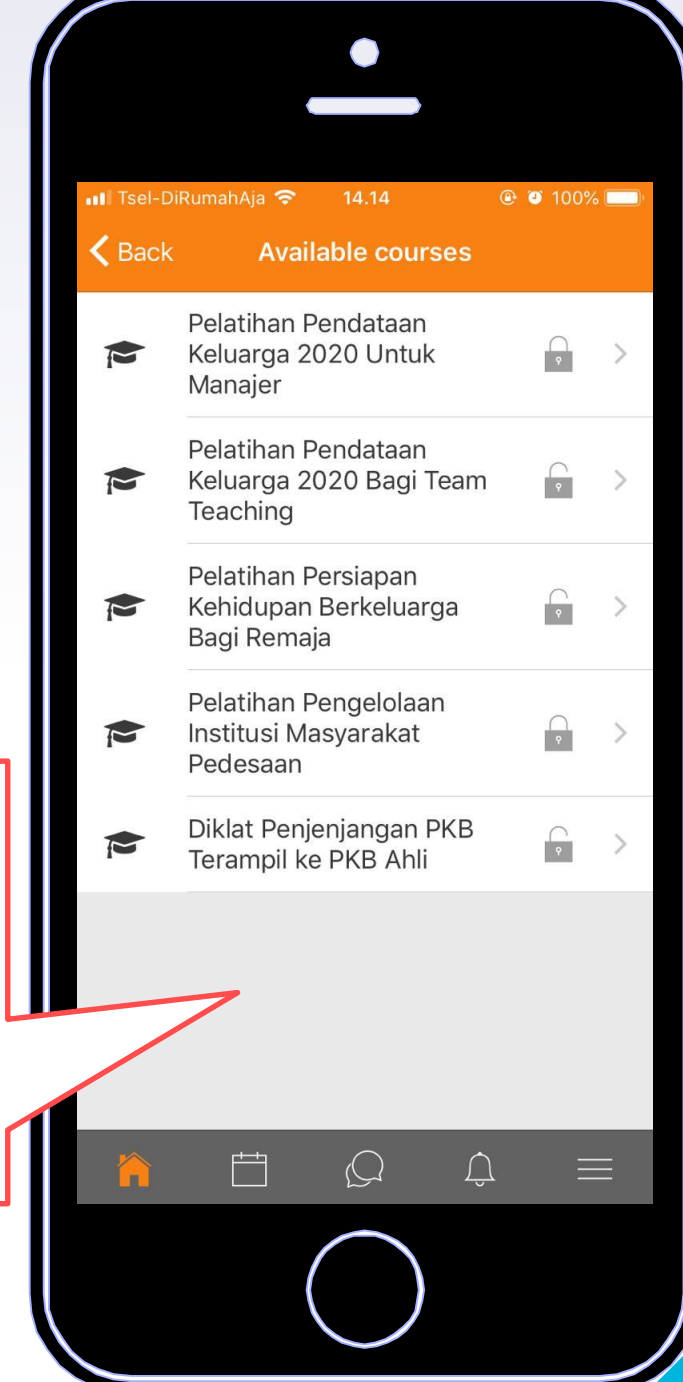

## SELAMAT MENGIKUTI PELATIHAN DARING BKKBN JOGJA MELALUI SMARTPHONE

▸ Anda dapat mengakses pelatihan di mana saja, kapan saja.

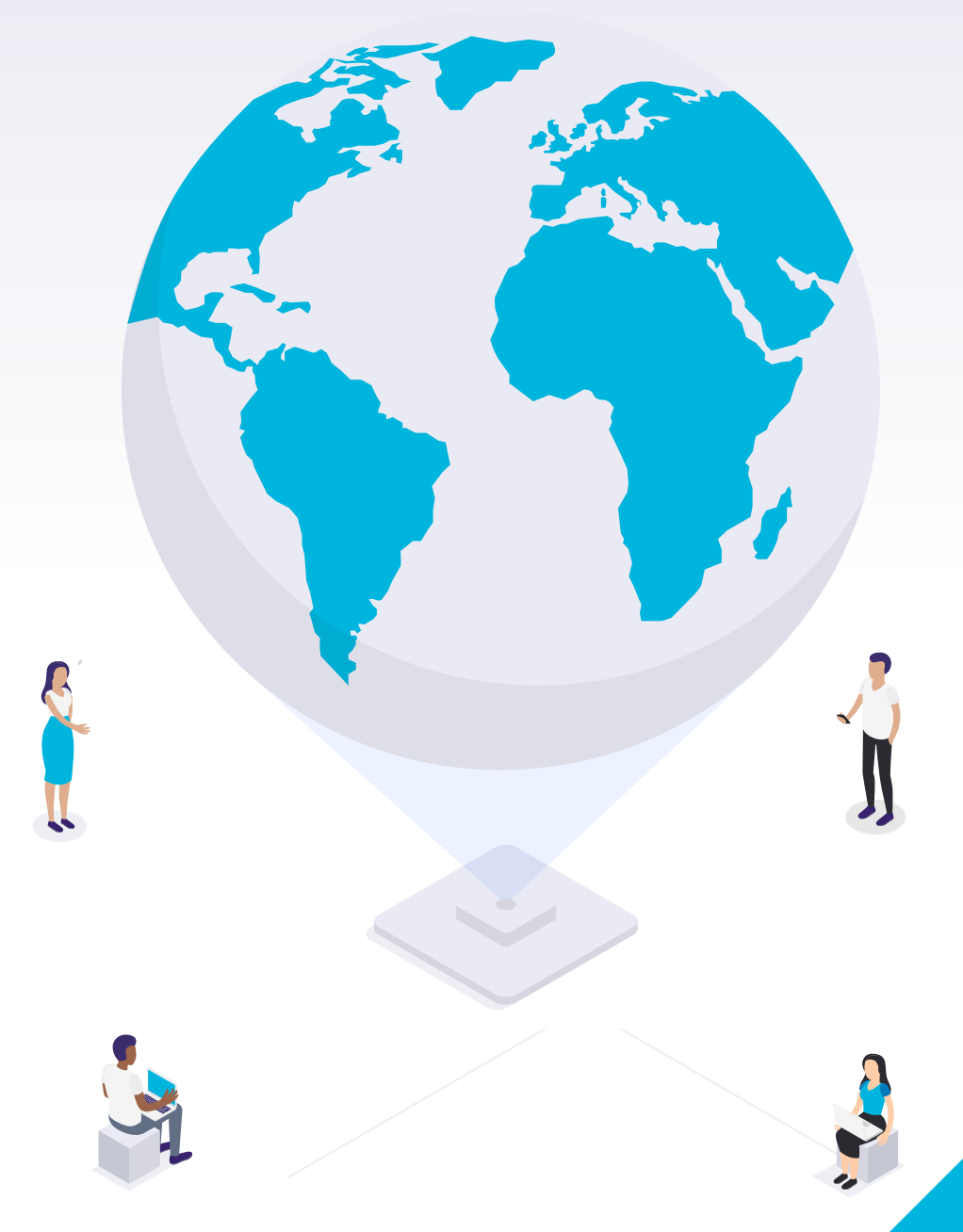